# **Solicitud de constancias varias de DILAVE**

### **Descripción**

El trámite permite obtener una constancia específica para distintos fines, que requieran las empresas registradas en DILAVE.

#### **¿Qué requisitos previos debo cumplir para la realización del trámite?**

Esta información se encuentra disponible en la web tramites.gub.uy.

Para acceder a la misma ingresar en el siguiente enlace:

https://tramites.gub.uy/ampliados?id=5597

### **¿Qué requerimientos necesito para poder realizar este trámite en línea?**

- Contar con usuario de cuenta ID Uruguay Validado
- Ser una Empresa Registrada en el Departamento de Control de Productos Veterinarios del DILAVE

#### **¿Cuáles son los pasos que debo seguir para realizar este trámite en línea?**

## I. Ingresar Solicitud

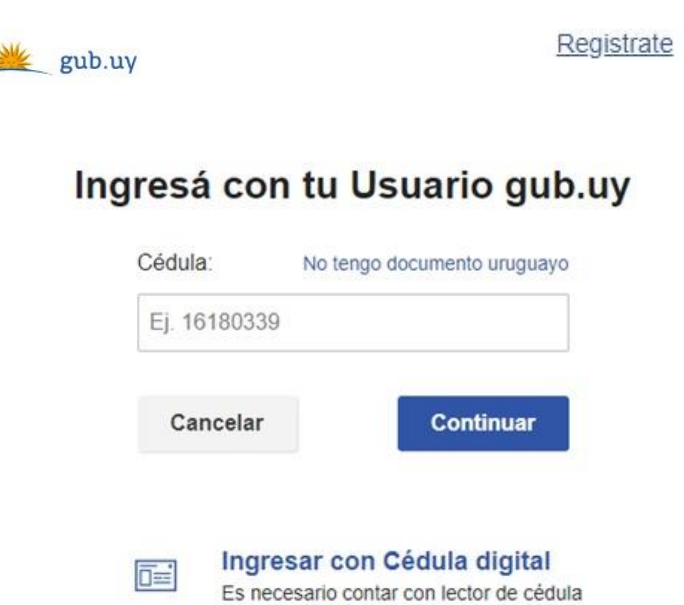

- El Solicitante debe completar con su número de documento el espacio "Cédula" o en caso de no contar con la misma, deberá hacer click en "No tengo documento uruguayo". Si no se encuentra registrado en el Portal del Estado deberá hacer click en "Registrarse" y seguir los pasos que se indican.
- Luego debe hacer click en "Continuar"

## Ingresá con tu Usuario gub.uy

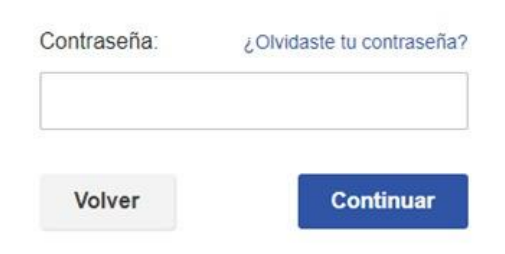

 Ingrese su contraseña creada en el Portal del Estado en el espacio "Contraseña" y haga click en "Continuar"

#### 1. Identificación del Solicitante

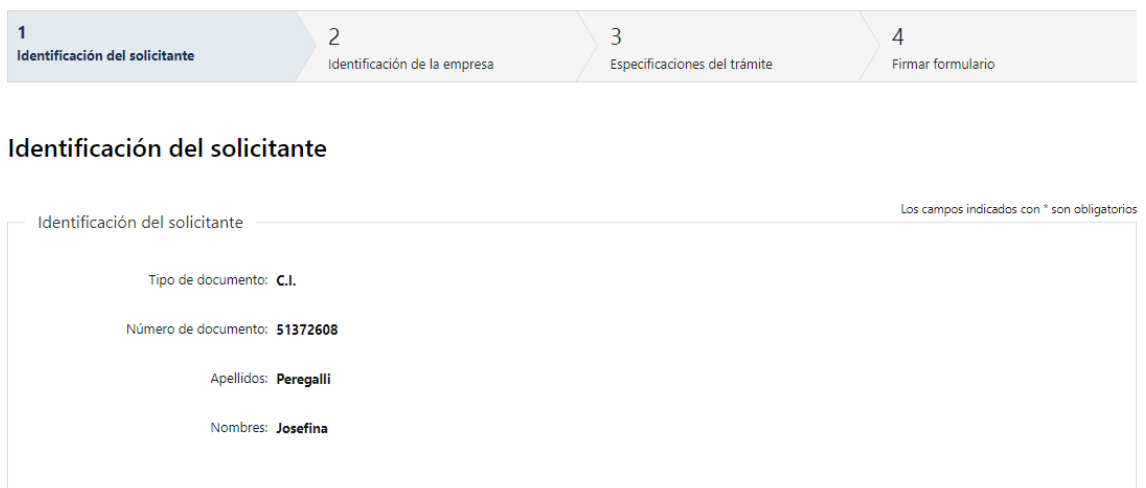

- 1.1. *"Identificación del Solicitante"*: el sistema trae precargado los datos de logueo y en solo lectura:
	- Tipo de documento con el que se identificó al registrarse en el sistema (C.I. o Pasaporte)
	- Número de documento
	- Nombres
	- Apellidos

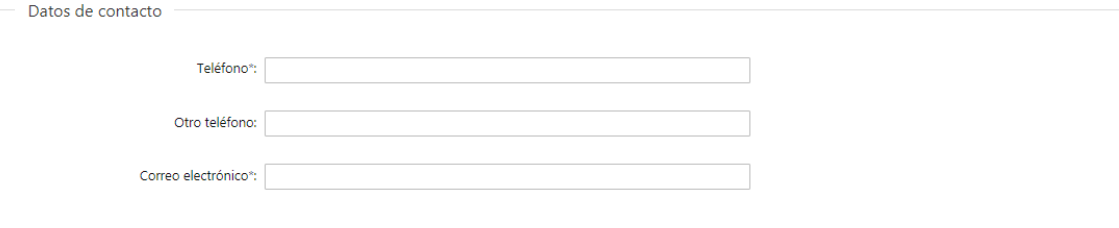

1.2. *"Datos de contacto":* Deberá completar los siguientes campos obligatorios: completar el campo "Teléfono" que es obligatorio. "Otro teléfono" es de carácter opcional. En "Correo electrónico" se valida que el mismo sea un correo electrónico existente comprobando que tenga un "@" y un "."

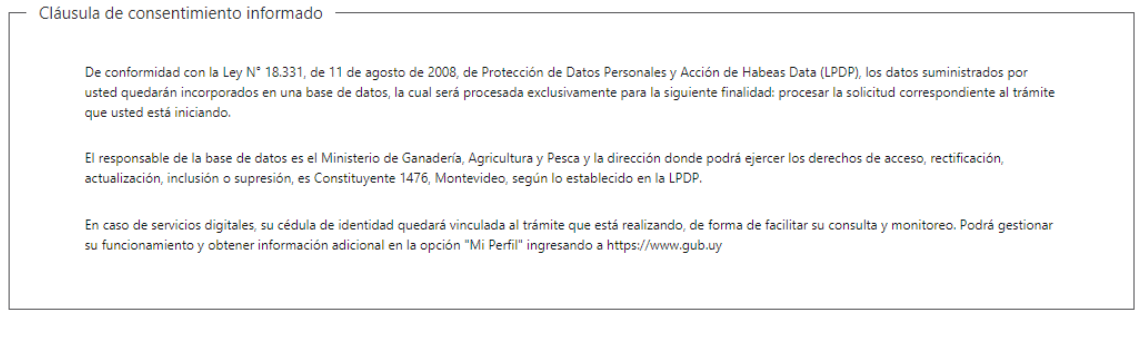

1.3. Para finalizar este primer formulario se presenta la Cláusula de Consentimiento Informado.

**Siguiente >>** 

1.4. Luego, deberá seleccionar "Siguiente" para pasar al próximo paso.

## 2. Identificación de la Empresa

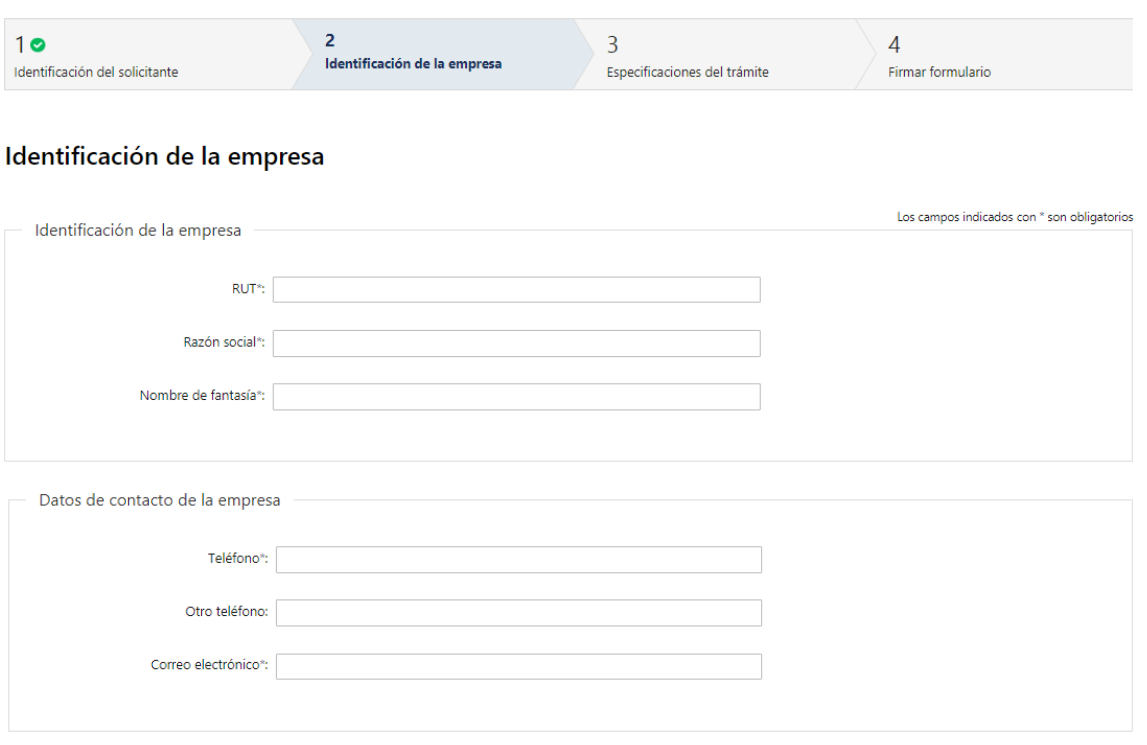

- 2.1. *"Identificación de la Empresa":* Deberá completar los siguientes campos obligatorios:
	- RUT, deberá tomar en cuenta que es un campo numérico y solo aceptará como máximo 12 caracteres
	- Razón social
	- Nombre de fantasía

2.2. *"Datos de contacto de la Empresa":* Deberá completar los siguientes campos obligatorios: completar el campo "Teléfono" que es obligatorio. "Otro teléfono" es de carácter opcional. En "Correo electrónico" se valida que el mismo sea un correo electrónico existente comprobando que tenga un "@" y un "."

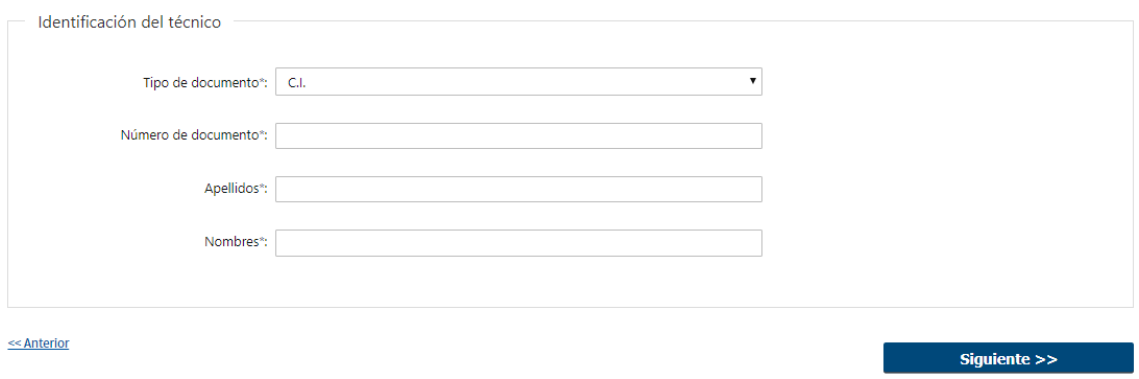

- 2.3. *"Identificación del Técnico":* Deberá completar la siguiente información obligatoria:
	- Debe seleccionar el tipo de documento (C.I., Pasaporte u Otro).
	- Debe completar su número de documento.
	- Deberá completar manualmente su Nombre y Apellido
- 2.2 Luego, deberá seleccionar "Siguiente" para pasar al próximo paso.

## 3. Especificación del trámite

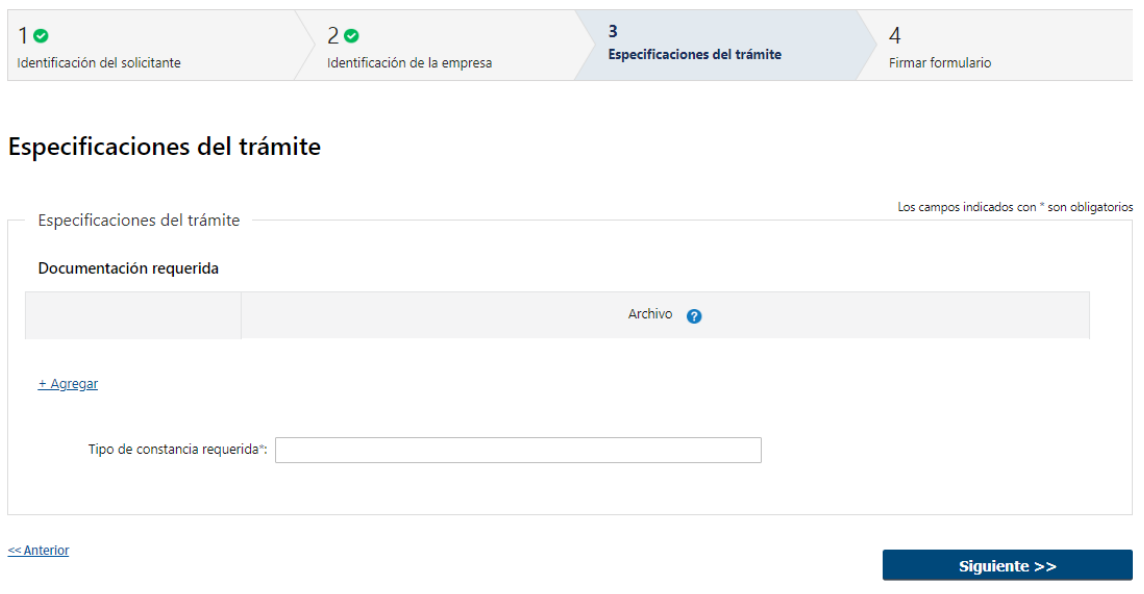

- 3.1 *"Especificaciones del trámite"*: Opcionalmente podrá adjuntar aquellos documentos que considere relevantes en el campo "Documentación requerida." – Formato permitido: PDF.
- 3.2 Deberá completar el campo obligatorio "Tipo de constancia requerida"
- 3.3 Luego, deberá seleccionar "Siguiente" para pasar al próximo paso.

## 4. Firmar Formulario

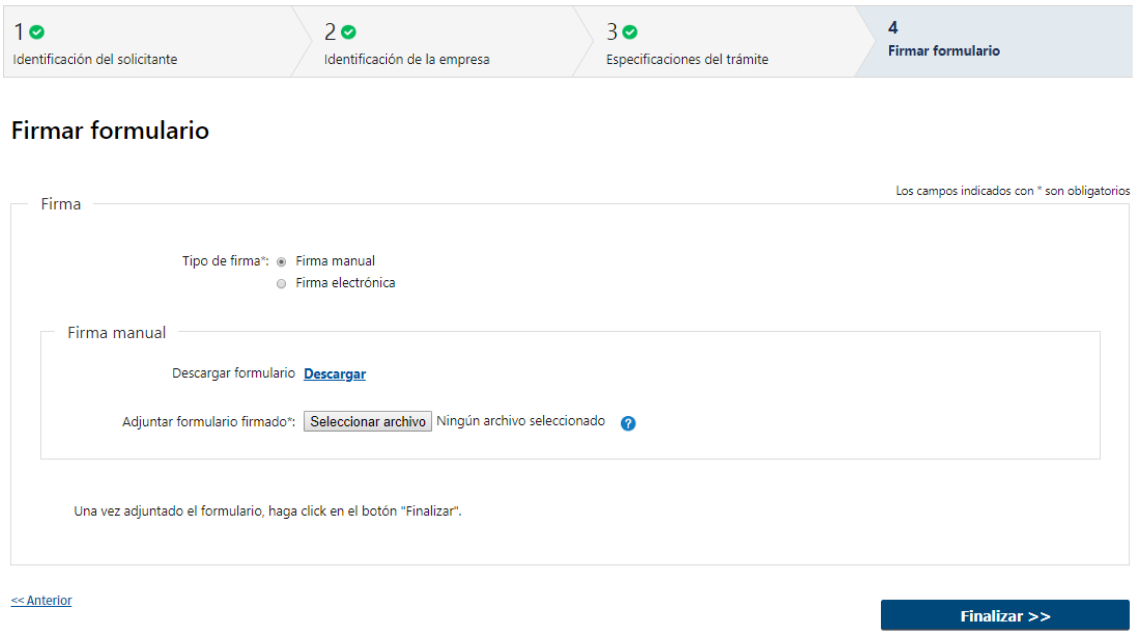

- 4.1 Para el paso "*Firmar formulario*" podrá optar por el tipo de firma que el Solicitante desea utilizar. La selección es de carácter obligatorio, excluyente e incide en los pasos a seguir para firmar la Solicitud.
- 4.2 En caso de elegir **"Firma manual"**, aparecerá el link "Descargar formulario", el cual deberá seleccionar para bajar el formulario, firmar y adjuntar en "Adjuntar formulario firmado" – (Formato disponible: PDF)
- 4.3 Por último, deberá seleccionar "Finalizar" para dar por terminada la tarea.

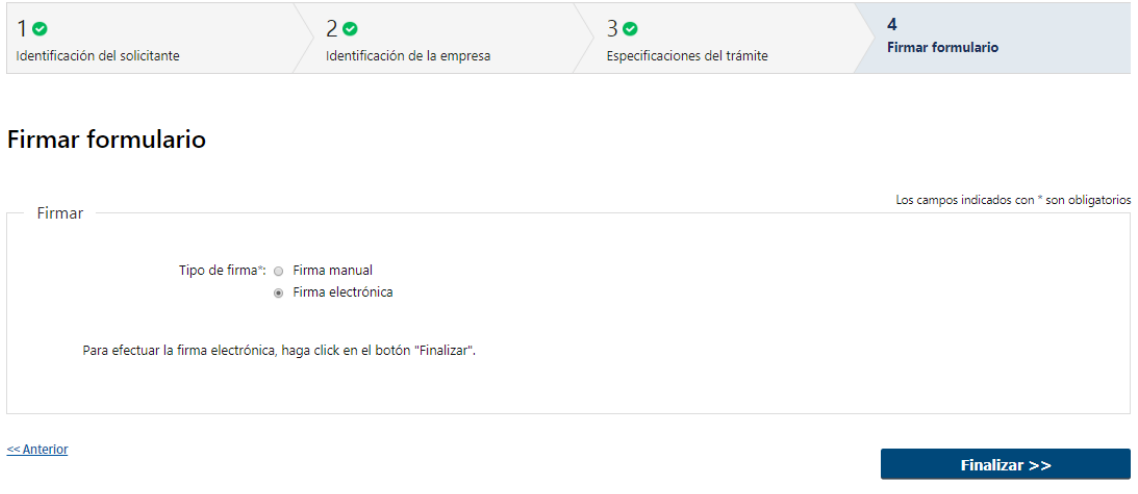

- 4.4 En caso de elegir **"Firma electrónica"**, deberá seleccionar "Siguiente" y le aparecerá una ventana emergente para efectuar la misma.
- 4.5 Por último, deberá seleccionar "Finalizar" para dar por terminada la tarea. Recibirá un mail informando que su trámite ha sido ingresado exitosamente.

## II. Modificar solicitud

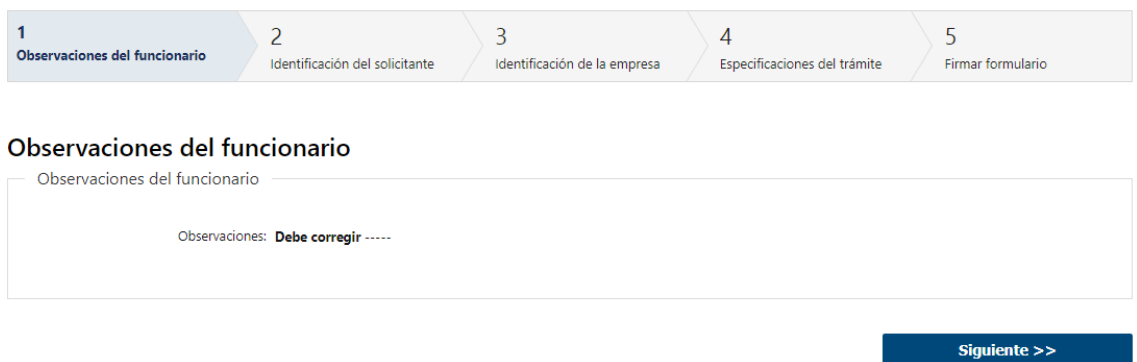

- 1.1 En caso de que el Funcionario solicite corrección de datos, podrá visualizar las observaciones que le fueron realizadas.
- 1.2 Luego, deberá presionar "Siguiente" para poder realizar las modificaciones solicitadas.

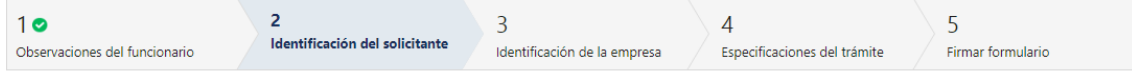

#### Identificación del solicitante

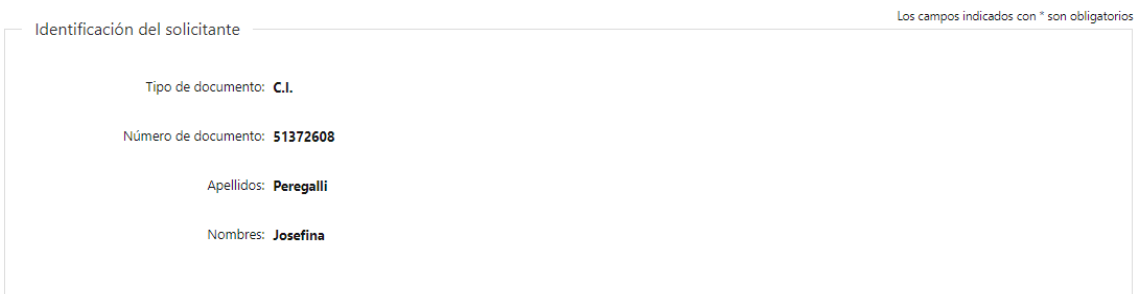

1.3 También se presenta la Solicitud ingresada con los datos cargados inicialmente modificables (solo se muestra la primera imagen de manera ilustrativa).

Los pasos que podrá modificar son los siguientes:

- Identificación del Solicitante
- Identificación de la Empresa
- Especificaciones del trámite
- Firmar formulario
- 1.4 Luego deberá presionar "Finalizar" para dar por terminada la tarea.

## **¿Dónde puedo realizar consultas?**

- En Montevideo:
	- o General de Servicios Ganaderos Montevideo
	- o Dirección: Ruta 8 Brigadier General J. A. Lavalleja Km. 17.
	- o Teléfonos: 2220 4000 Int.: 151 101 / 151 102
	- o Horario de atención: lunes a viernes de 09:00 a 17:00 horas.
- En los canales de Atención Ciudadana:
	- o En forma telefónica a través del 0800 INFO (4636) o \*463.
	- o Vía web a través del mail: [atencionciudadana@agesic.gub.uy.](mailto:atencionciudadana@agesic.gub.uy)
	- o En forma presencial en los Puntos de Atención Ciudadana, ver direcciones
	- en [www.atencionciudadana.gub.uy](http://www.atencionciudadana.gub.uy/)

#### **¿Cómo continúa el trámite dentro del organismo una vez iniciado en línea?**

El Funcionario Administrativo deberá revisar la solicitud del ciudadano. Posteriormente se le informará de posibles correcciones en su Solicitud o el resultado de la misma.